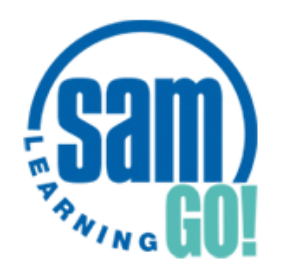

## **Sam Learning Student Guide**

### **It's proven that using SAM LEARNING for JUST 10 hours will get you better exam results!**

Sam learning is an excellent revision and learning tool covering all your school subjects. You can:

- Access it on any device from home or school
- Complete interactive activities for all subjects

St Hilda's is running a competition for students to win vouchers and other prizes.

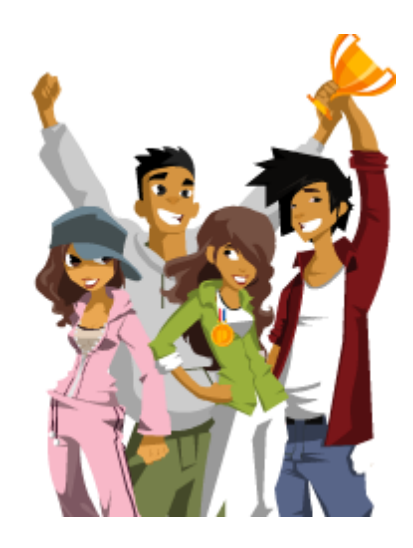

#### **1. Log into Sam Learning**

- **a) Visit: samlearning.com**
- **b) Enter your login details:**

**CENTRE ID = L17SH**

Centre ID Can't log in? Sign in  $\blacktriangleright$ Password

**USER ID= Your SIX digit DOB followed by your Initial. Example:** Lucy Jones born on 9th December 2003 is 091203LJ

**PASSWORD = Enter your User ID** *(don't change your password)* 

**CAN'T LOGIN?** *- If you have different names then try different initials* 

*- If you can't login, try clearing the password and typing it again If you still can't login then email Mrs Cowdell*

#### **2. Customise your Avatar**

Click on **'My Profile' tab** and choose a character.

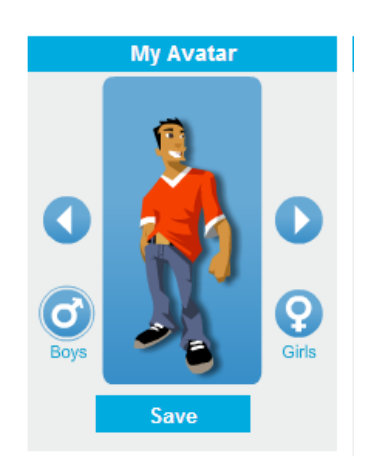

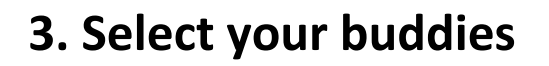

Click on **'My Profile'** tab. You can select 10 friends from your year group.

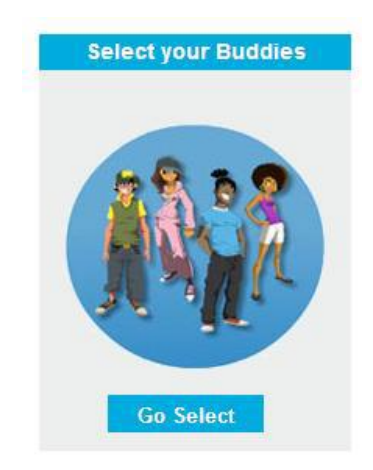

#### **4. Complete short homework tasks**

Click on **'My Homework'** tab and complete any homework that is on there. If you don't see any homework then move on to step 5.

#### **5. Check how many hours you've completed**

Click on your own Avatar to see your overall progress – number of hours completed this year and number of points collected.

#### **6. See which tasks you have completed**

Click on 'My Progress' tab to see a list of all the tasks you have completed this year

#### **7. Now complete any tasks to support your revision using Sam Learning for any subject.**

Make sure you select the correct exam board for each subject, if you are unsure ask your classroom teacher.

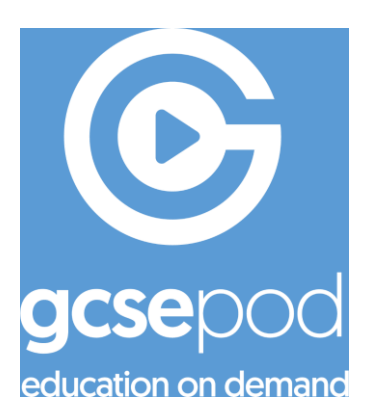

# **GCSE Pod Student Guide**

#### Activating Your Student Account:

- 1. Go to: [https://members.gcsepod.com](https://members.gcsepod.com/)
- 2. Click "New Here? Get Started"
- 3. Select "Student"
- 4. Students enter their first names, surnames and dates of birth and then confirm school name
- 5. Students then create their own username and passwords